# **OLIVE VIEW-UCLA MEDICAL CENTER DEPARTMENT OF PATHOLOGY POLICY & PROCEDURE**

#### **NUMBER: 11868 VERSION: 1**

### **SUBJECT/TITLE: SS 006 - LOGGING ON AND OFF THE ARTISAN LINK SPECIAL STAINING SYSTEM**

#### **POLICY:** The manufacture's recommendations will be adhered to while logging on and off the Artisan Link Staining System.

**PURPOSE:** To ensure that the appropriate procedures are utilized when logging on and off the Artisan Link Special Staining System.

### **DEPARTMENTS: PATHOLOGY & LABORATORY SERVICES**

# **DEFINITIONS:**

#### **PROCEDURE: I. Turning on the Artisan Link Instrument**

- A. Turn on the instrument switch is located behind the instrument on the right side.
- B. Close the carousel cabinet door of the Artisan Link Instrument.
- C. Turn on the computer.

**Note:** The preceding procedure should only be performed if the computer is inadvertently powered off. **The manufacture recommends that the computer and instrument be left on.**

### **II. Logging onto the Artisan Link**

- A. Double-click on the Dako Link icon located on the computer desk top. A small window will appear that displays the version number and copyright information, followed by the Log In dialog box
- B. Enter the User name and Password. (The user name is **not** casesensitive, but the password **is** case sensitive.
- C. Click the **Log in** button. The Dako user interface displays.

### **III. Logging Off the Artisan Link**

- A. Click on **System**
- B. Select **User Log Out** on the system menu. The **Log In** dialog box appears for the next person to log in.

 **Note:** The software might be configured to automatically log you out after a period of inactivity.

# **SUBJECT/TITLE: SS 006 - LOGGING ON AND OFF THE ARTISAN LINK SPECIAL STAINING SYSTEM**

**Policy Number: 11868 Page Number: 2** 

#### **IV.Exiting the Software**

- A. Click on **System**
	- B. Select on **Exit Software** on the System menu
	- C. The confirm window will appear, click **Yes.**

# **Note: The Artisan Link instrument must always be ON.**

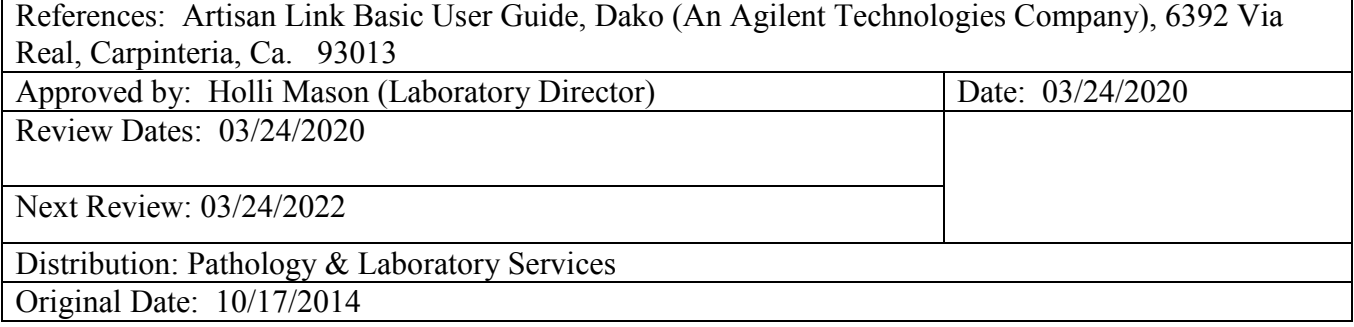